# **Honeywell**

**Honeywell Process Solutions**

# **Experion LX**

# **Control Hardware and I/O Module Firmware Upgrade Guide**

EXDOC-X150-en-110A R110 February 2014

## **Release 110**

**Honeywell**

# **Notices and Trademarks**

#### **Copyright 2014 by Honeywell International Inc. Release 110 February 2014**

While this information is presented in good faith and believed to be accurate, Honeywell disclaims the implied warranties of merchantability and fitness for a particular purpose and makes no express warranties except as may be stated in its written agreement with and for its customers.

In no event is Honeywell liable to anyone for any indirect, special or consequential damages. The information and specifications in this document are subject to change without notice.

Honeywell, PlantScape, Experion® LX, and **TotalPlant** are registered trademarks of Honeywell International Inc.

Other brand or product names are trademarks of their respective owners.

Honeywell Process Solutions 1860 W. Rose Garden Lane Phoenix, AZ 85027 USA **1-800 822-7673**

# **About This Document**

This document provides procedures for upgrading Experion LX control hardware and I/O modules to current firmware versions.

### **Release Information**

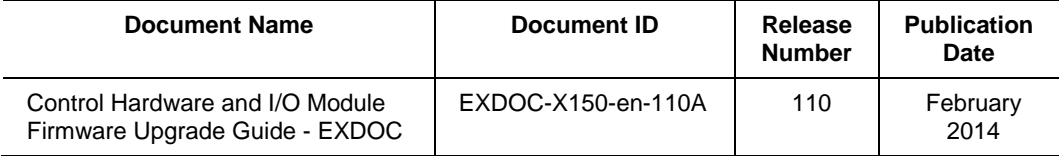

### **Intended Audience**

Personnel who are responsible for maintaining system hardware and upgrading hardware firmware versions to current and/or compatible levels.

### **Prerequisite Skills**

- Familiar with working in a Windows operating environment.
- Familiar with using Experion LX Engineering Tools Control Builder application.

### **References**

The following list identifies all documents that may be sources of reference for material discussed in this publication.

**Document Title**

Control Building Guide

Software Change Notice (SCN)

# **Support and Other Contacts**

### **People's Republic of China**

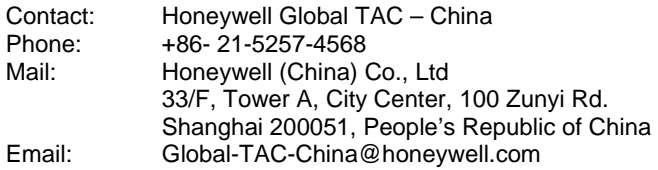

# **Symbol Definitions**

The following table lists those symbols used in this document to denote certain conditions.

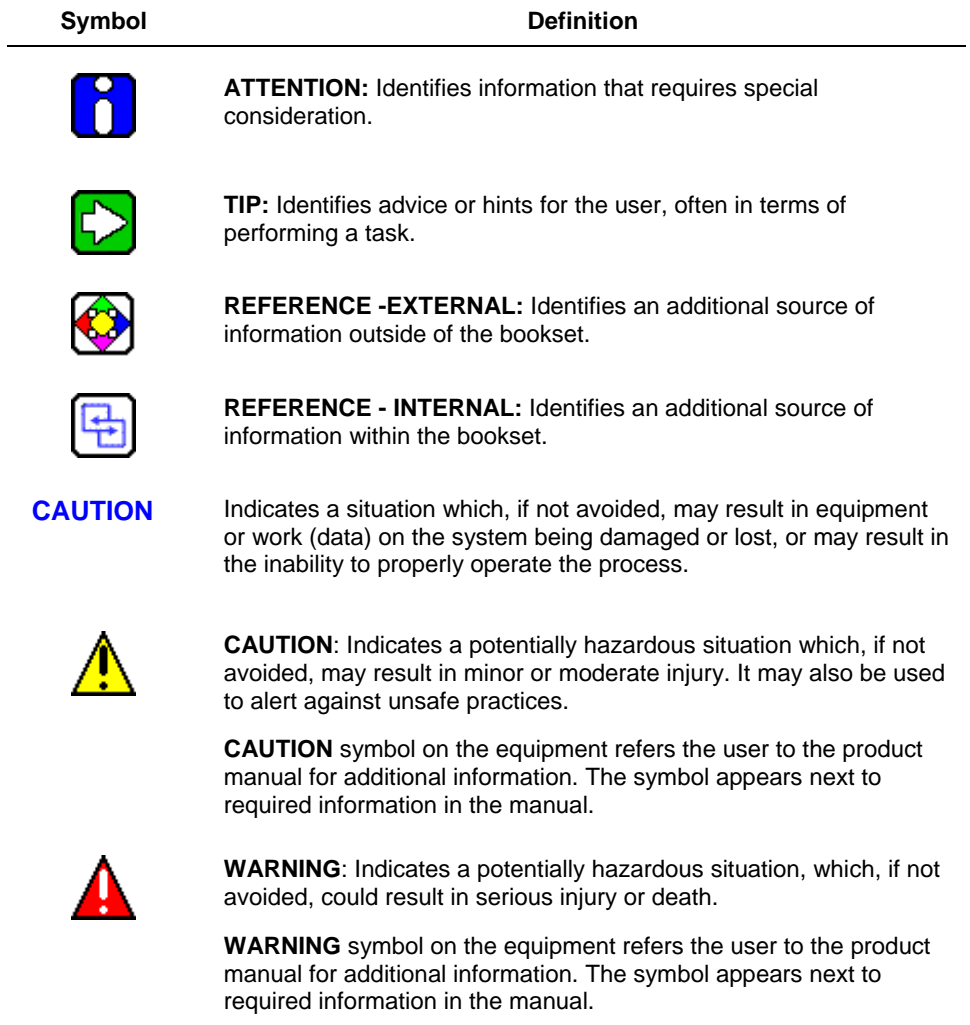

### Symbol Definitions

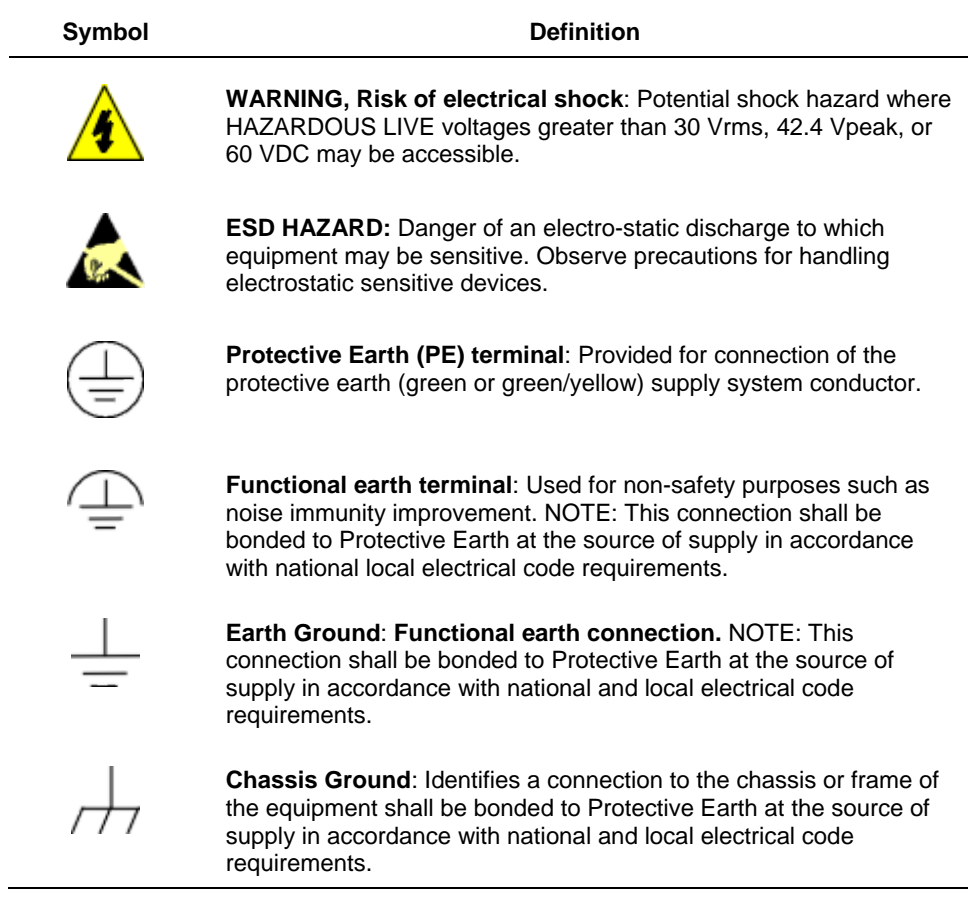

# **Contents**

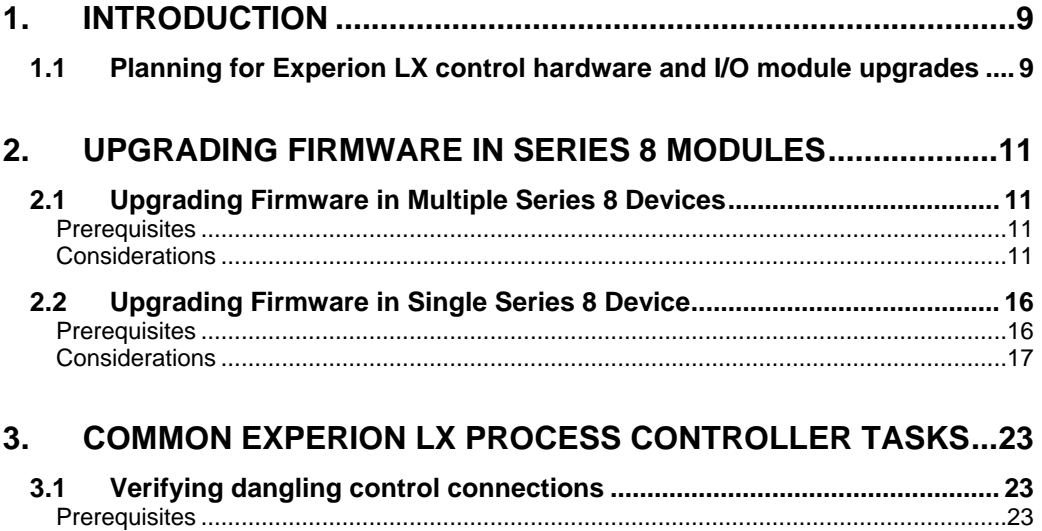

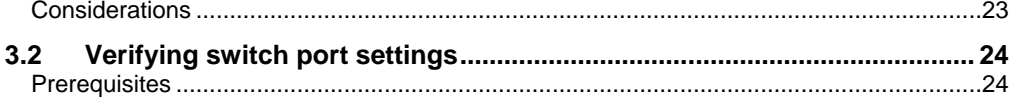

#### **Contents** Figures

# **Figures**

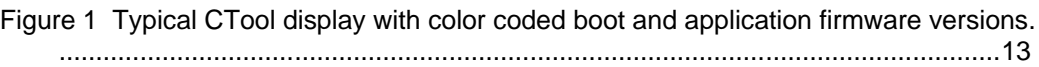

# **1. Introduction**

### <span id="page-8-1"></span><span id="page-8-0"></span>**1.1 Planning for Experion LX control hardware and I/O module upgrades**

Use the following checklist to plan the tasks you need to complete to upgrade your given Experion LX control hardware.

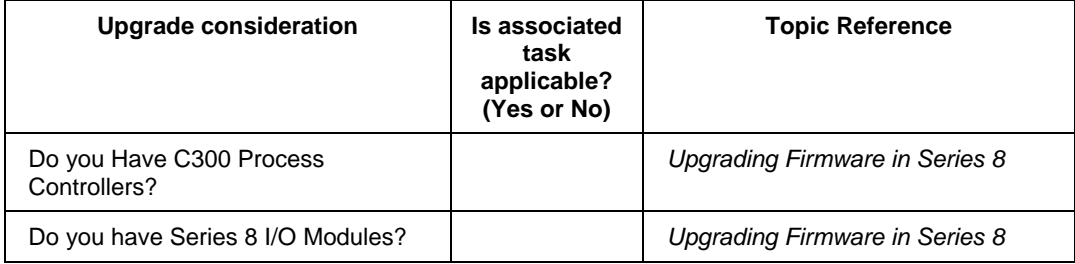

#### **1. Introduction**

1.1. Planning for Experion LX control hardware and I/O module upgrades

<span id="page-10-0"></span>This section covers the tasks associated with upgrading the firmware in Series 8 modules. The Series 8 Firmware Load Tool (CTool) utility supports the upgrade of firmware in Series C form factor components.

### <span id="page-10-1"></span>**2.1 Upgrading Firmware in Multiple Series 8 Devices**

Use the following instructions to upgrade the firmware in these Series 8 devices:

- C300 Controller (C300)
- Series 8 I/O Modules

#### <span id="page-10-2"></span>**Prerequisites**

- Ensure you have installed the Experion LX R110 software, configured the base IP address as well as addresses for time servers through the **System Preferences** selection in the Control Builder's **Tools** menu, and set the Device Index number for each C300 through the Binary Coded Decimal switches on its input/output termination assembly (IOTA).
- Ensure all Series 8 devices are set to their corresponding **IDLE** state prior to loading firmware. Also ensure that your process is **off control**, since loading firmware interrupts the component's normal operation.
- Ensure you have configured and loaded all C300 blocks, since Series 8 I/O Modules are only shown in CTool when the I/O Link is configured and loaded.
- Ensure you consult the *Software Change Notice* (SCN) for any special instructions or considerations before upgrading the firmware in any device.

#### <span id="page-10-3"></span>**Considerations**

**CAUTION** Ensure that the power is **not** removed from a module while its firmware is being upgraded. If power to a module is turned **Off** before the upgrade procedure completes, it is possible that the upgrade does **not** complete and the module may need to be replaced. If this occurs, the module will **not** start its power-on self test after its power is restored.

- Do not change system time while firmware is being loaded. If system time is changed, the firmware load may fail.
- You must run one instance of CTool on either the primary or backup Experion LX server.

2.1. Upgrading Firmware in Multiple Series 8 Devices

**Note**: The first time you launch the CTool utility it may take up to 40 seconds before the Series 8 devices on the network appear in the module listing table.

- The CTool detects when modules are added or removed as well as when I/O Link cables are added or removed, which affect the presence of I/O Modules.
- A firmware download to a Series 8 device erases all its configuration information. You must reload the device's configuration information after a firmware update. Since CTool shows only I/O Modules on a loaded I/O Link, loading firmware to a C300 erases the I/O Link, which means the I/O Modules on the link are no longer visible.
- If you simultaneously select Series 8 I/O Modules and C300 Controller for firmware loading, CTool loads I/O Modules first before loading firmware to C300 Controller.
- The CTool utility does **not** allow loading firmware to a synchronized secondary device when the primary device is still on control.
- The loading of a new BOOT image automatically erases the application (APP) image in a module.
- You can check the status of firmware loads to single or multiple devices through the status message box on the CTool window.
- The CTool utility only shows updated status information for the modules while it is busy loading modules with new firmware and/or rebooting a module. It does continue to monitor for added/removed devices until all operations are complete.
- You cannot initiate a new firmware download or device reboot, while a firmware load or device reboot is in progress.
- If CTool is unable to load firmware to one of the selected modules, it skips loading firmware to that module and continues to load other selected modules.

The CTool display automatically includes the following color coding for application and boot firmware versions.

- **Red** The module type is recognized, however, the device firmware version/revision is obsolete and no longer supported.
- Green The module type is recognized and the device firmware version/revision is associated with the current release of Experion LX.
- − **Blue -** The module type is recognized and the device firmware version/revision is interoperable with the current release of Experion LX, however, it is not the most recent version/revision of the firmware but it is still supported.

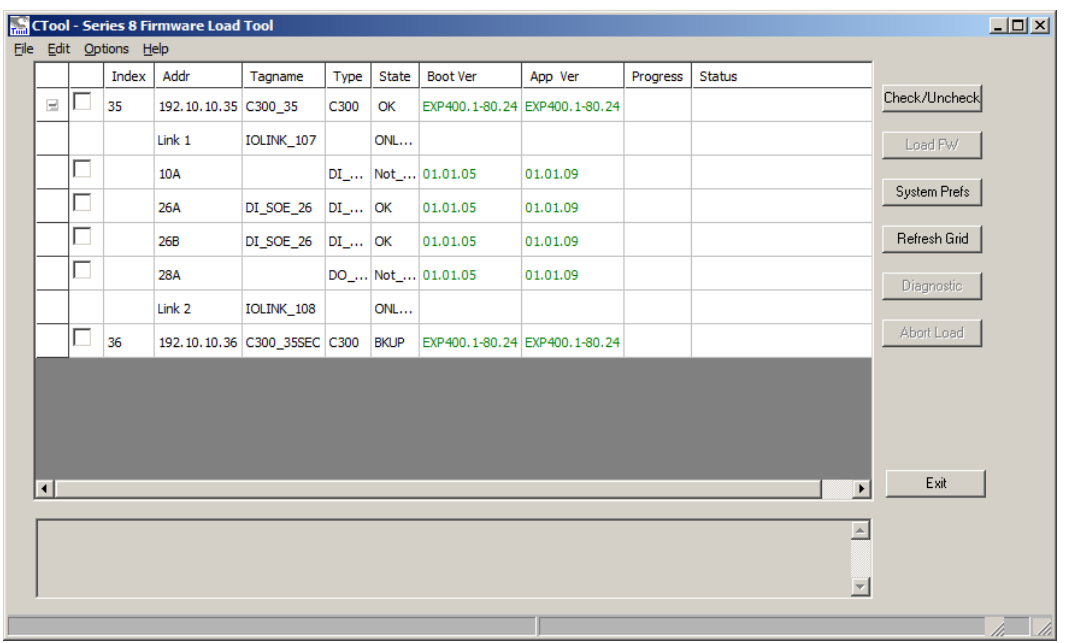

− **Black -** The loading of this module type is not supported by the CTool utility.

<span id="page-12-0"></span>**Figure 1 Typical CTool display with color coded boot and application firmware versions.** 

2.1. Upgrading Firmware in Multiple Series 8 Devices

To load firmware in multiple Series 8 devices, perform the following steps.

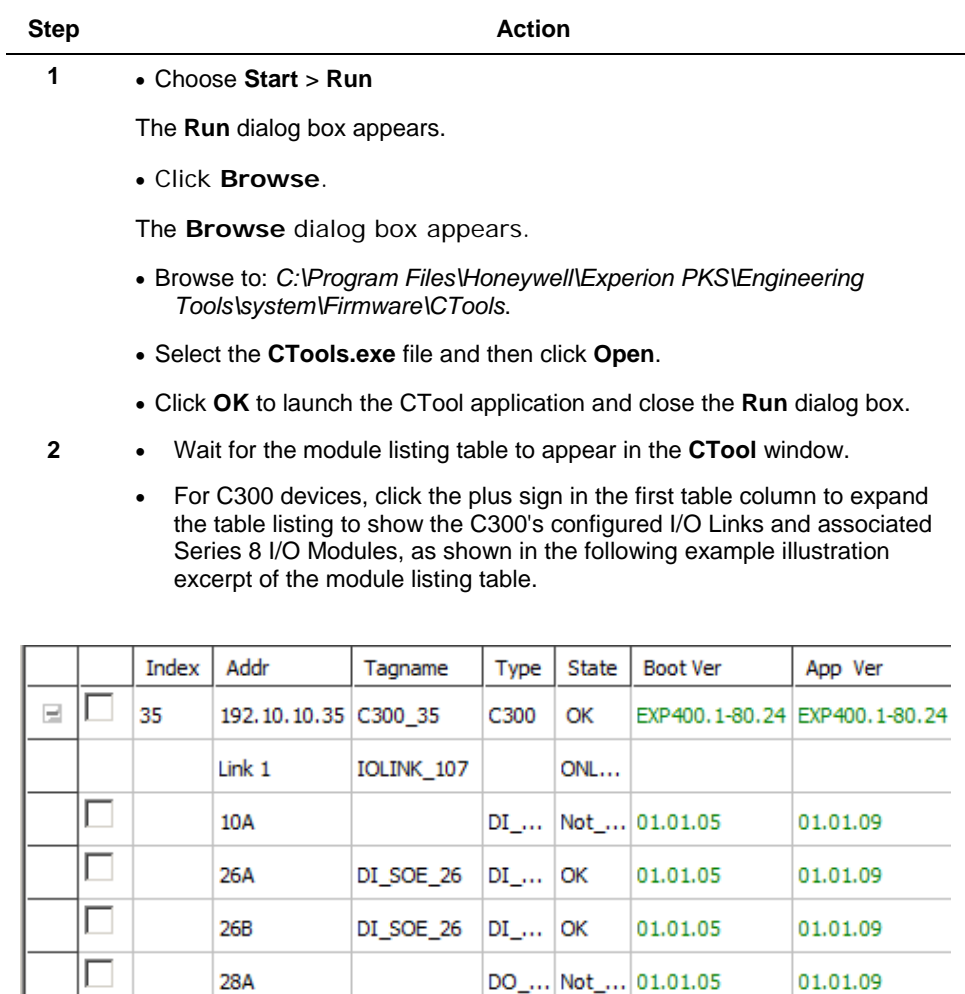

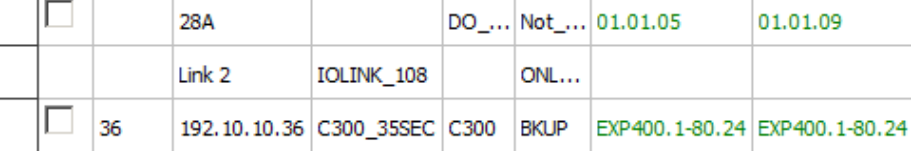

#### **2. Upgrading Firmware in Series 8 Modules** 2.2. Upgrading Firmware in Single Series 8 Device

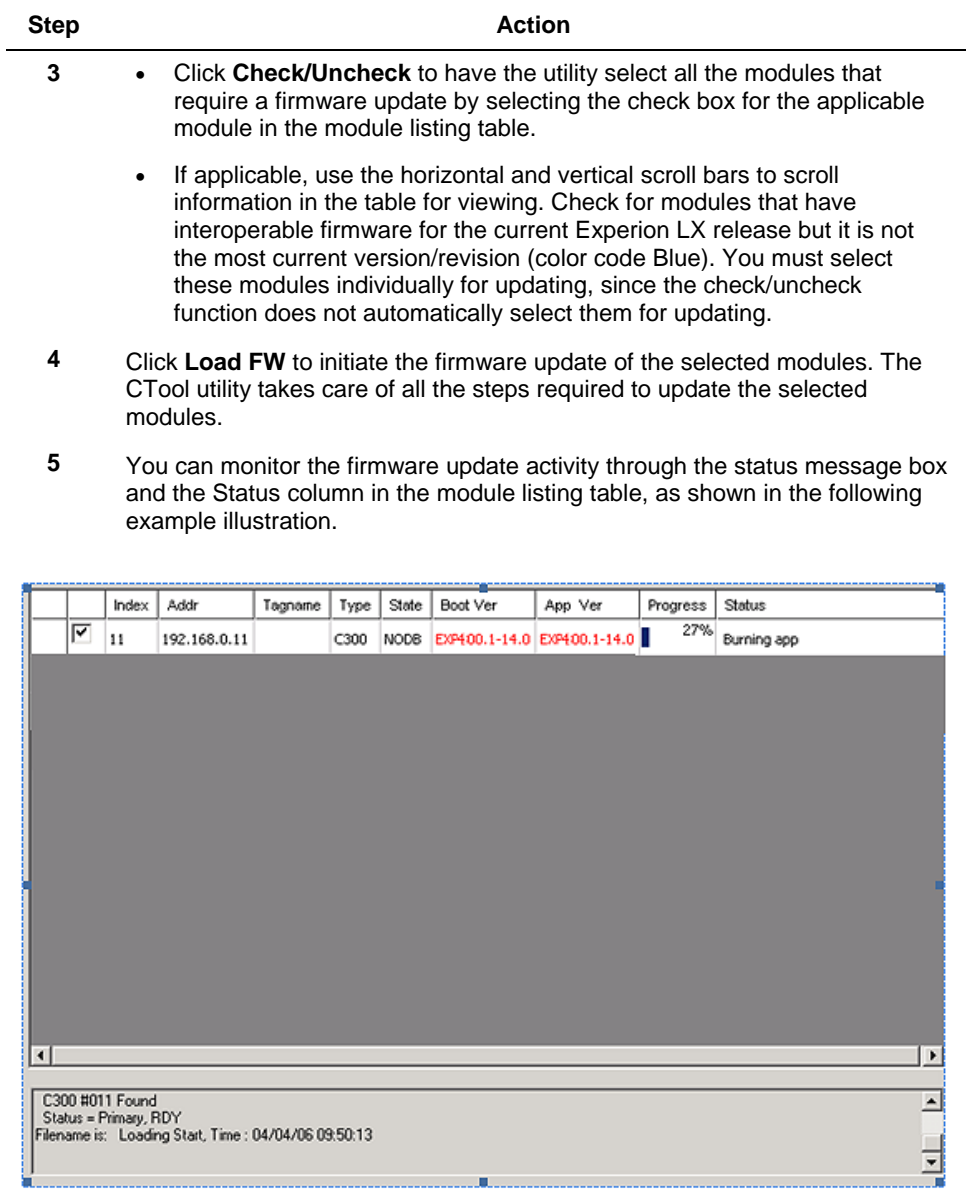

**6** Wait for the load operation to complete and all Boot Ver and App Ver entries shown in the module listing table to become current.

2.2. Upgrading Firmware in Single Series 8 Device

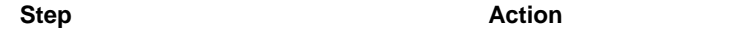

**7** Choose **File** > **Exit** to close the CTool window.

### <span id="page-15-0"></span>**2.2 Upgrading Firmware in Single Series 8 Device**

Use the following instructions to upgrade the firmware in any one of these Series 8 devices:

- C300 Controller (C300)
- Series 8 I/O Modules

#### <span id="page-15-1"></span>**Prerequisites**

- Ensure you have installed the Experion LX R110 software, configured the base IP address as well as addresses for time servers through the **System Preferences** selection in the Control Builder's **Tools** menu, and set the Device Index number for each C300 through the Binary Coded Decimal switches on its input/output termination assembly (IOTA).
- Ensure all Series 8 devices are set to their corresponding **IDLE** state prior to loading firmware. Also ensure your process is **off control**, since loading firmware interrupts the component's normal operation.
- Ensure you have configured and loaded all C300 blocks, since Series 8 I/O Modules are only shown in CTool when the I/O Link is configured and loaded.
- Identify the required firmware update file names and locations. These are documented in the *Software Change Notice* (SCN). You can compare these with the Release firmware versions listed in the **ver\_rev.txt** file that is usually stored in this directory location: *C:\Program Files\Honeywell\Experion PKS\Engineering Tools\system\bin*, and/or the Control File firmware version listed for a given device stored in this default directory location: *C:\Program Files\ Honeywell\Experion PKS\Engieering Tools\sytem\Firmware*.
- Ensure you consult the *Software Change Notice* (SCN) for any special instructions or considerations before upgrading the firmware in any device.

#### <span id="page-16-0"></span>**Considerations**

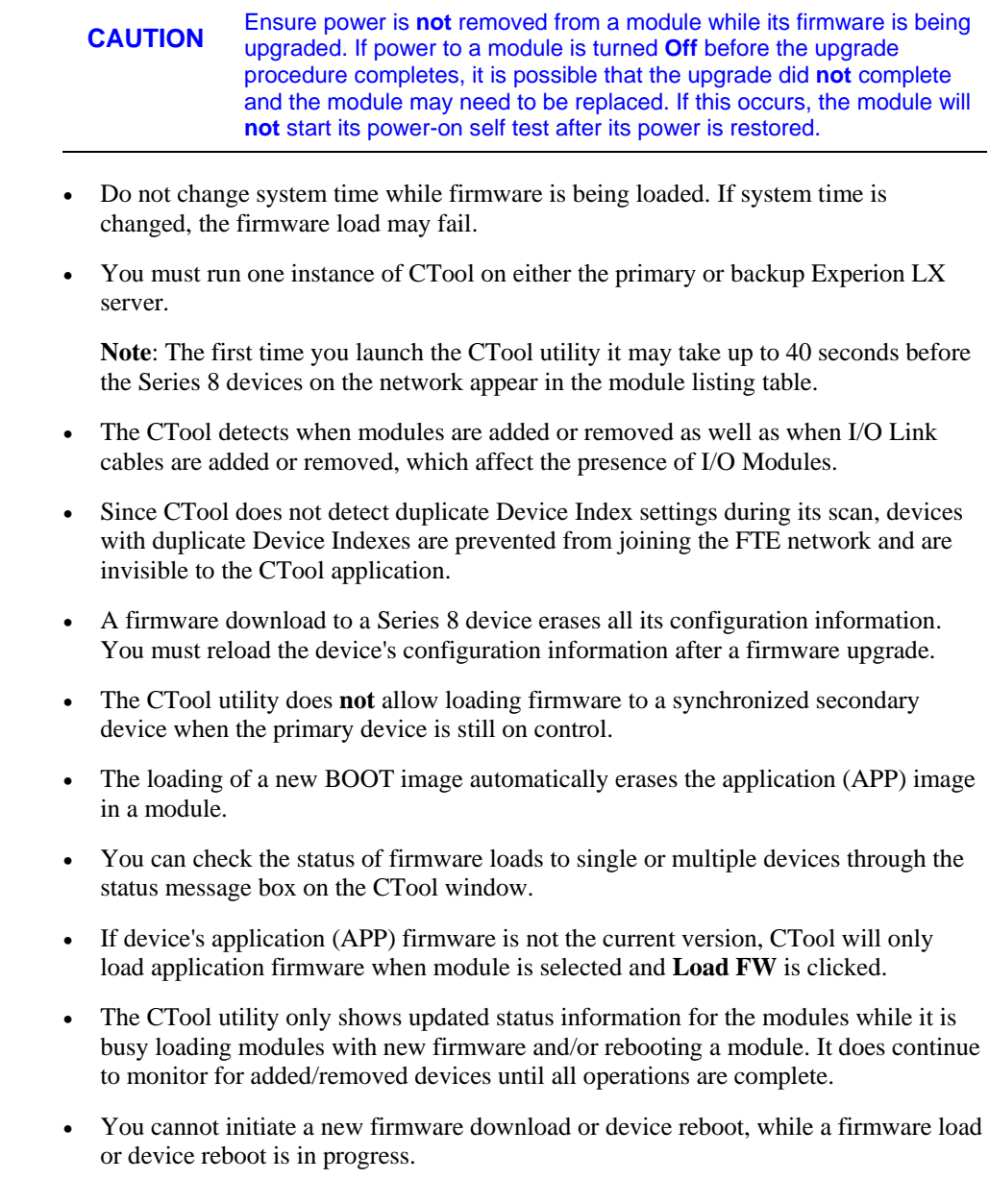

2.2. Upgrading Firmware in Single Series 8 Device

- If required, you can change the default path to the Control File (.lcf) firmware through the **System Prefs** button on the CTool window. Refer to the section, *[To](#page-17-0)  [change default path to Control File firmware-optional,](#page-17-0)* for details.
- The CTool display automatically includes the following color coding for application and boot firmware versions.
	- Red The module type is recognized, however, the device firmware version/revision is obsolete and no longer supported.
	- Green The module type is recognized and the device firmware version/revision is associated with the current release of Experion LX.
	- **Blue -** The module type is recognized and the device firmware version/revision is interoperable with the current release of Experion LX, however, it is not the most recent version/revision of the firmware but it is still supported.
	- **Black** The loading of this module type is not supported by the CTool utility.

<span id="page-17-0"></span>To change default path to Control File firmware – optional, perform the following steps.

If you change the previously noted default directory location for the Control File firmware, use the following procedure to change the default path used by the CTool utility.

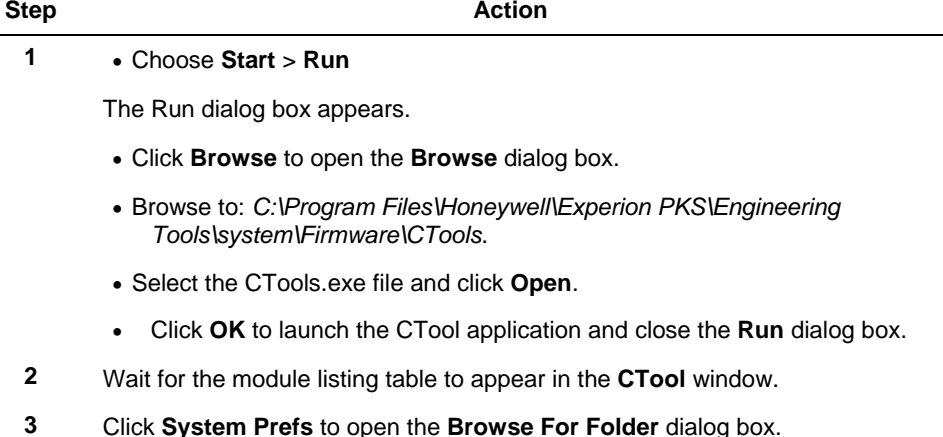

2.2. Upgrading Firmware in Single Series 8 Device

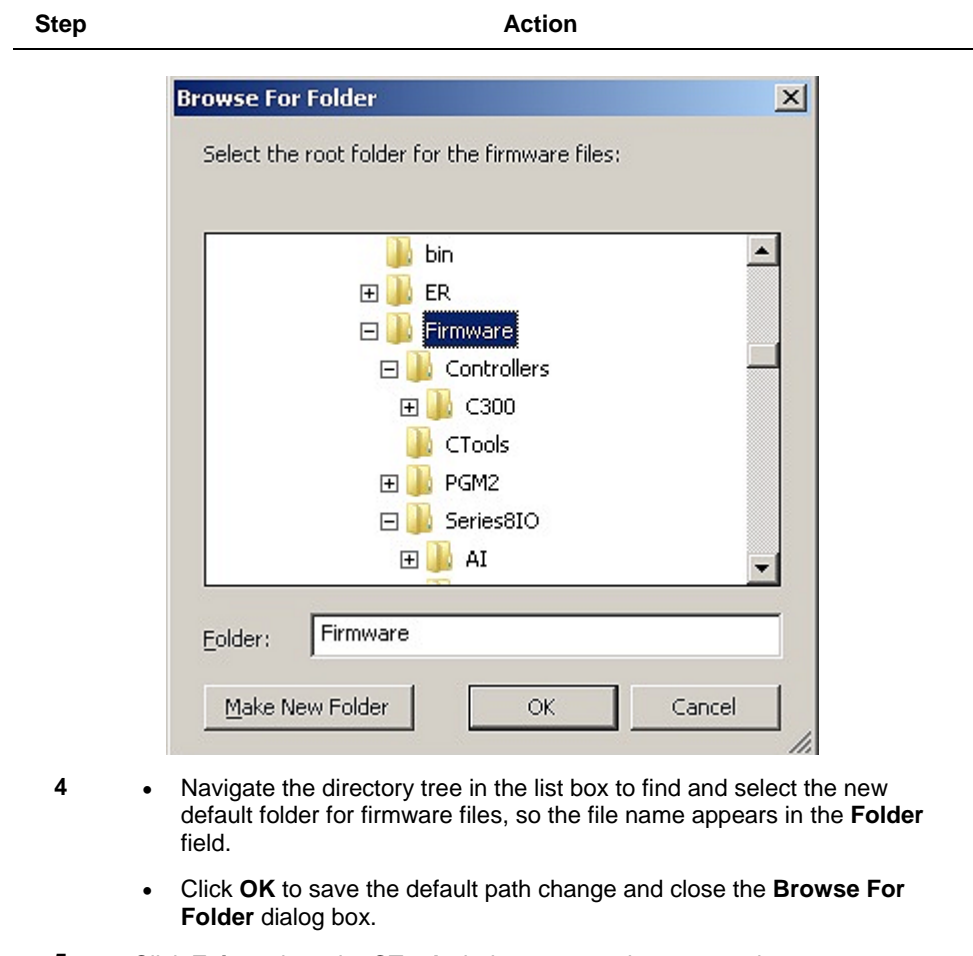

**5** Click **Exit** to close the **CTool** window or go to the next section.

2.2. Upgrading Firmware in Single Series 8 Device

To load firmware in single Series 8 device, perform the following steps.

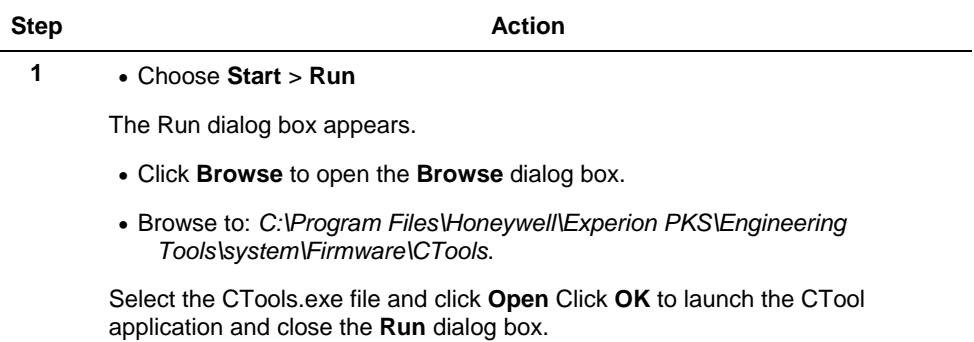

- **2** Wait for the module listing table to appear in the **CTool** window.
	- For C300 devices, click the plus sign in the first table column to expand the table listing to show the C300's configured I/O Links and associated Series 8 I/O Modules, as shown in the following example illustration excerpt of the module listing table.

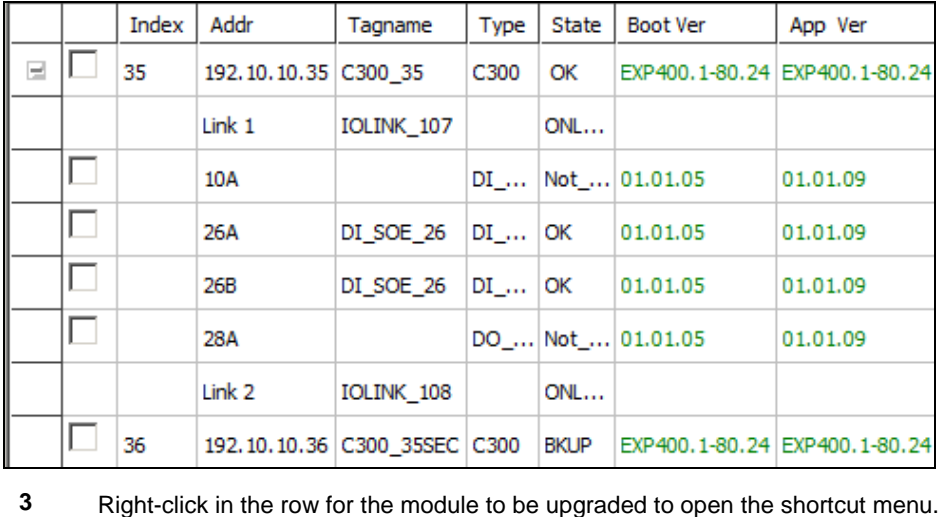

#### **2. Upgrading Firmware in Series 8 Modules** 2.2. Upgrading Firmware in Single Series 8 Device

**Step Action** CTool - Series 8 Firmware Load Tool File Edit Options Help Addr Progress Index Tagname Type State Boot Ver App Ver П  $\equiv$ 35 192.10.10.35 C300 35 C300 OK EXP400.1-80.24 EXP400.1-80.24 Link 1 IOLINK\_107 ONL... Г  $\mathsf{DI}_{\square} \ldots$ Not\_... 01.01.05 104 01.01.09 П 26A DI SOE 26 DI ... OK 01.01.05 01.01.09 Release Load □ 01.01.0 26B DI\_SOE\_26  $DI$ <sub>...</sub> OK Control File **History**  $\blacktriangleright$ Г Capture  $\sqrt{5}$ 28A  $DO_$ ... Not\_.. 01.01.0 Link<sub>2</sub> IOLINK\_108 ONL...  $\Box$ 36 192.10.10.36 C300\_35SEC C300 **BKUP** EXP400.1-80.24 EXP400.1-80.24

**Note**: The shortcut menu for Series 8 I/O modules differs from the one above as shown below.

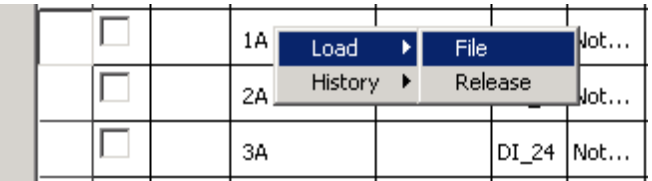

- **4** To use the **Release** version source for the upgrade, select **Load > Release** from the shortcut menu list to initiate the upgrade.
	- To use the **Control File** or **File** source for the upgrade, select **Load > ControlFile (**or **File)** from the shortcut menu list to call up the **Open** dialog box. Navigate to the correct firmware folder for the selected module, double-click folders until the folder containing the **Control File** (.lcf) appears in the **Look in** field and the file appears in the list box. Select the file and click **Open** to initiate the upgrade.
- **6** Monitor progress of the upgrade in the Status Message Box and the **Status** column.

2.2. Upgrading Firmware in Single Series 8 Device

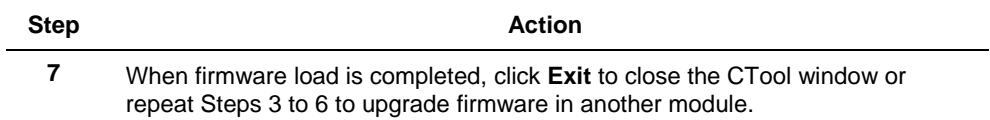

# <span id="page-22-0"></span>**3. Common Experion LX Process Controller tasks**

### <span id="page-22-1"></span>**3.1 Verifying dangling control connections**

This section describes how to verify dangling control connections.

#### <span id="page-22-2"></span>**Prerequisites**

- You have launched Configuration Studio with Security level of at least Engineer.
- You are running Control Builder on Experion LX server.

#### <span id="page-22-3"></span>**Considerations**

Be sure the **Monitoring** tab in Control Builder is set for the Assignment view rather than the Containment View. To change the view, right-click the **Monitoring** tab and then click **Assignment** View from the menu.

To verify dangling connections, perform the following steps.

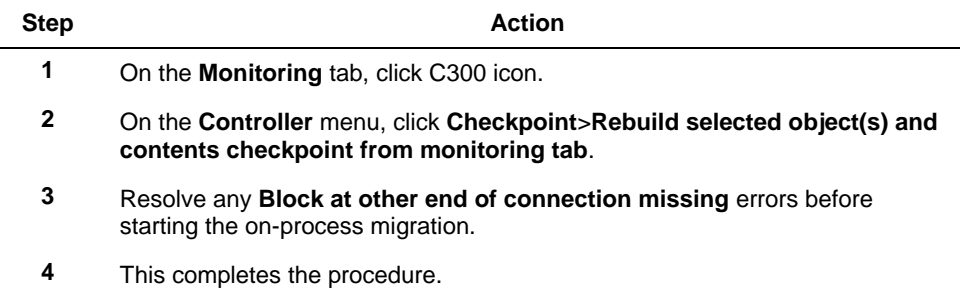

### <span id="page-23-0"></span>**3.2 Verifying switch port settings**

This section describes how to verify the switch port settings before starting a controller upgrade.

#### <span id="page-23-1"></span>**Prerequisites**

- The name of Yellow and Green switches. Yellow and Green are the standard naming conventions for FTE switches. Your switches may have different names.
- The IP addresses of the Yellow and Green switches.
- The login name and password.

To verify port settings, perform the following steps.

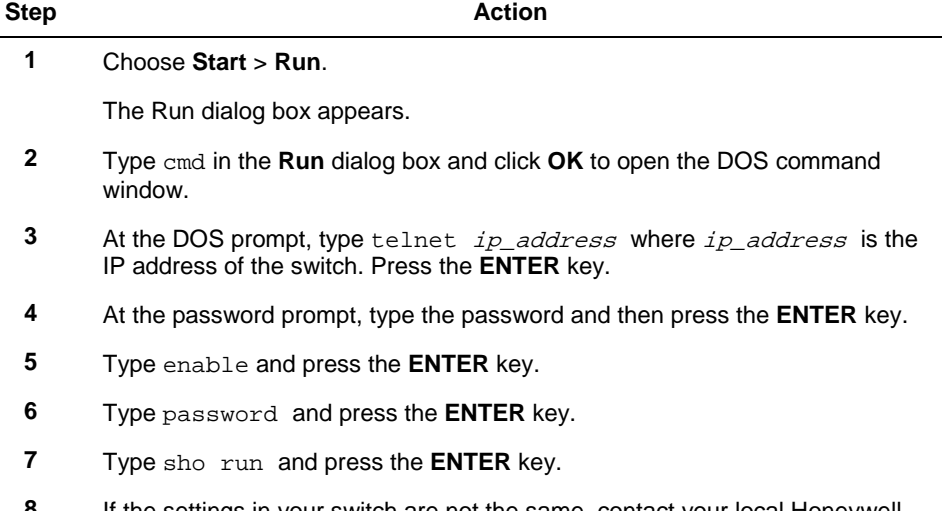

**8** If the settings in your switch are not the same, contact your local Honeywell Technical Assistance Center (TAC).

<sup>3.2.</sup> Verifying switch port settings

# **Honeywell**

Honeywell Process Solutions 1860 W. Rose Garden Lane Phoenix, AZ 85027 USA